# **Doping.nl Search Do's and Don'ts**

[www.doping.nl](https://www.doping.nl/)

For questions and information please mail us at [adkc@dopingautoriteit.nl](mailto:adkc@dopingautoriteit.nl)

### 1.) Use the available filters to limit the number of records for better qualitative search results.

#### **Examples:**

↑

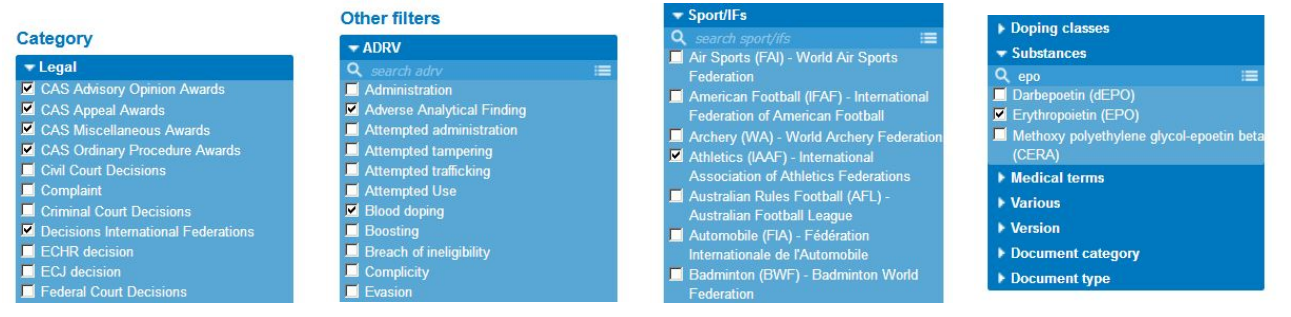

2.) Use for text search the option "Exclude pdf document in search" in order to remove redundant content of the attached pdf files. This way you search only in the records' summaries and titles.

## **SEARCH INFORMATION** prohibited list  $\mathcal{Y}$  $\boxed{\triangleright}$  Exclude pdf document in search

3.) After a conducted search switch in "Used Filter(s)" the button from "Any" to "All" to get **all** the selected keywords in the search results.

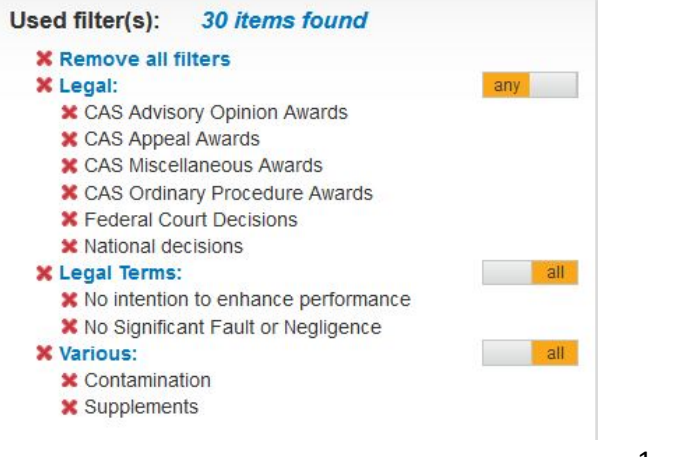

ANTI-DOPING KNOWLEDGE CENTER

←

←

#### 4.) For Person Search in the Section Origin:

- use the Filter "People" to find **Author(s)**;
- use the Filter "Arbitrator(s)" to find the sitting **Arbitrator(s)** in case law;
- use text search + "Exclude pdf document in search" to find **Athlete(s)** sanctioned and / or involved in doping cases

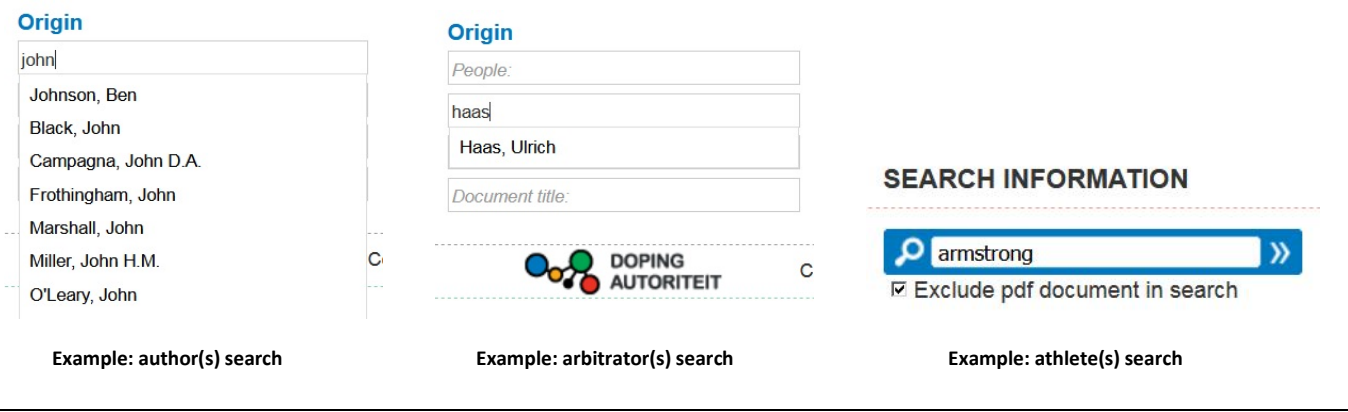

5.) Use of the General Filters can limit the search results but can also exclude relevant content.

For example through application of these filters:

- **Country**
- Language
- Publication Period from / until
- Sport/IFs

6.) Select the Publication Period from 1 January 2015 to find case law rendered in accordance with the WADC 2015

#### **Publication period** From: 2015-01-01 ⊞ Until:  $\sqrt{2015}$  $\bigcirc$  Jan  $\blacktriangledown$  $\bullet$ Tu We Th Fr. **Origin** Su Mo Sa People.  $\overline{1}$  $\overline{2}$  $\overline{3}$ Arbitrator(  $\overline{\mathbf{4}}$  $\overline{\mathbf{5}}$  $6\phantom{a}$  $\overline{7}$ 8  $\overline{9}$  $10$  $11$  $12$  $13$  $14$  $15$ 16  $17$ Source(s)  $18$ 19 20  $21$  $22$ 23  $24$ Document 25 26  $27$ 28 29  $30$  $31$

 $\bigcap$   $\bigcap$  DOPING

**Note:** case law rendered in accordance with the **WADC 2009** can also be published after 1 January 2015 due to:

- the duration of the proceedings;
- the statute of limitation;
- reanalysis cases.

7.) Within the Filters you can use either the available **quick search** or the **drop down menu**.

In de **drop down menu** all the available keywords will be displayed.

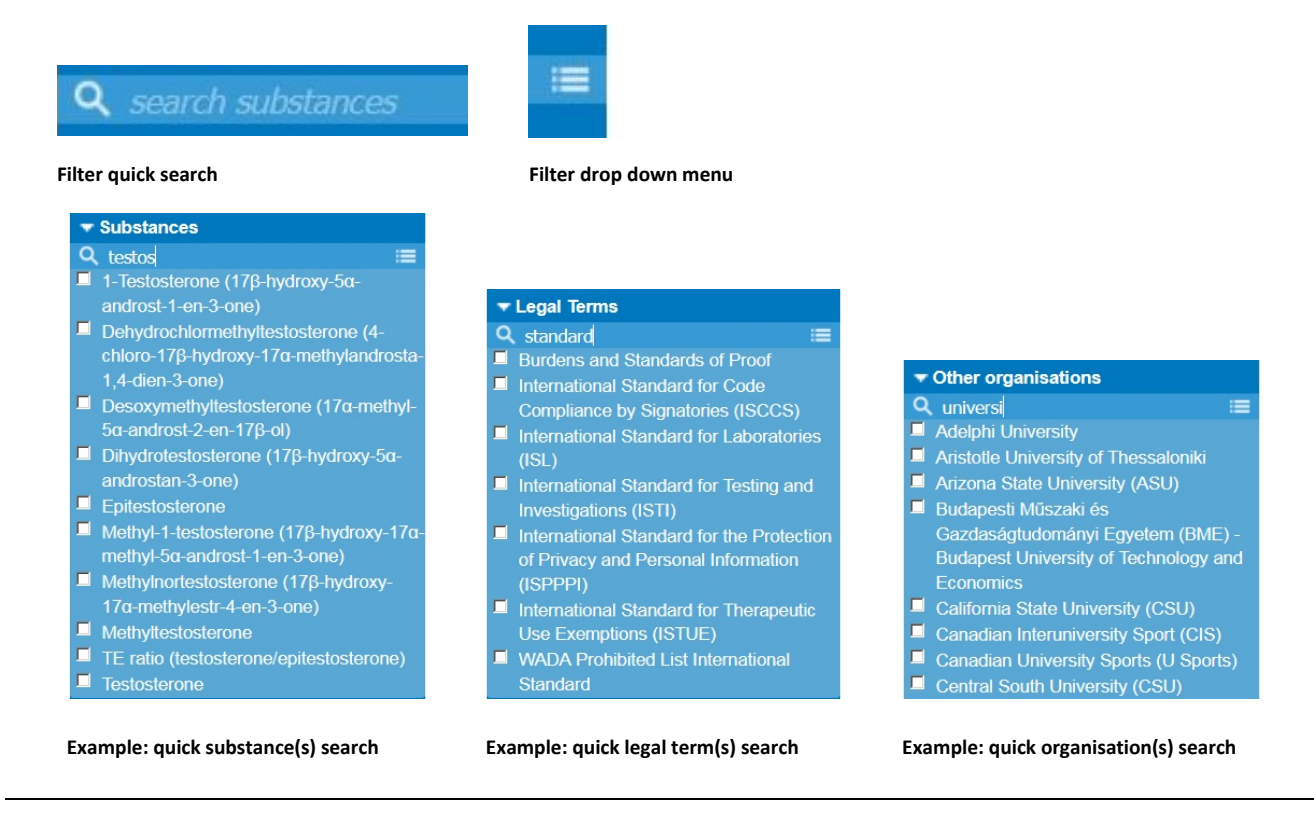

8.) Use Ctrl + Click in your internet browser (i.e. Chrome, Firefox) to open each record in a new tab:

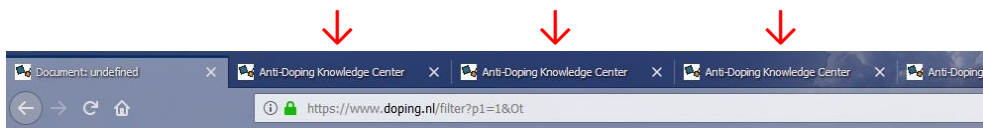

**Example: multiple records opened in a new browser tab**

9.) Use the available options to **Order** and **Display** the Search Results within Doping.nl:

- Recently added
- Occurance date
- Document title
- **Detail**
- List

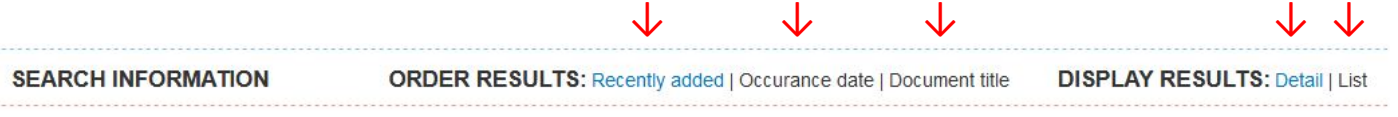

10.)For Google Search within Doping.nl:

**Note:** The Google search within the Doping.nl website is conducted both in the records and in the pdf files. Therefore it possibly can show less qualitative search results.

Use Google Advanced Search: [https://www.google.com/advanced\\_search](https://www.google.com/advanced_search)

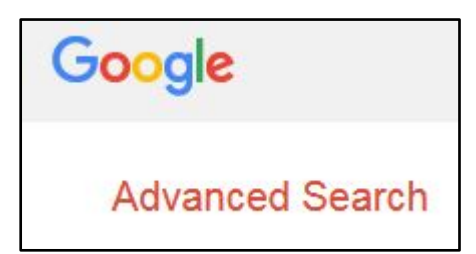

- Type in the section **Site or Domain**: [https://www.doping.nl](https://www.doping.nl/)

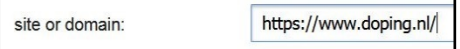

Use the tools available in Google Advanced Search:

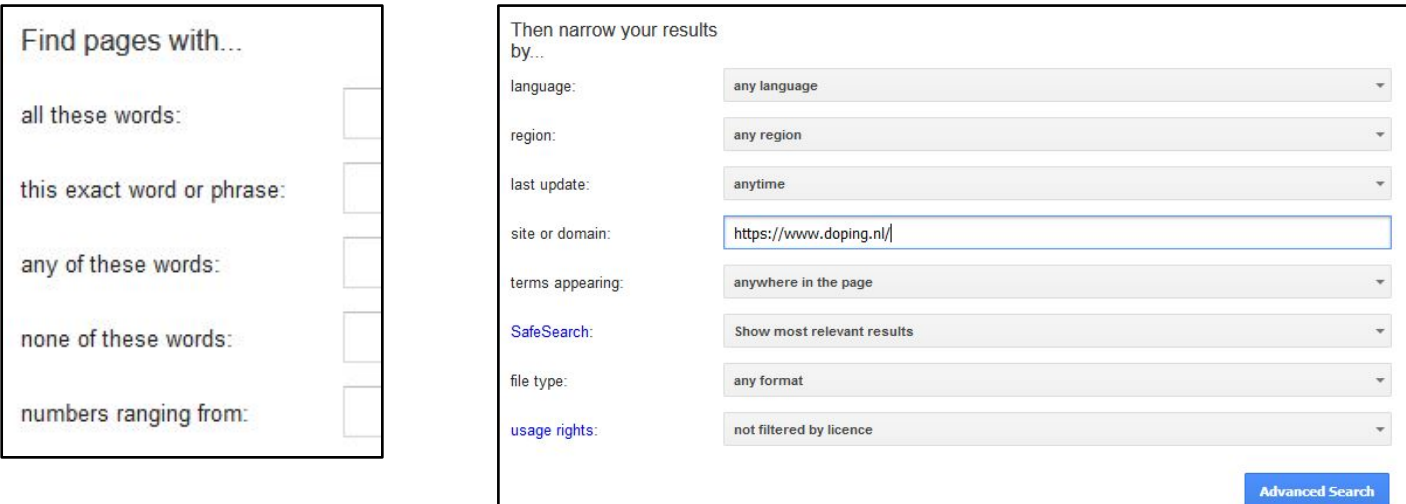

**Source[: https://www.google.com/advanced\\_search](https://www.google.com/advanced_search)**

**Anti-Doping Knowledge Center Rien Tuk, April 2019 [www.doping.nl](https://www.doping.nl/) [adkc@dopingautoriteit.nl](mailto:adkc@dopingautoriteit.nl)**

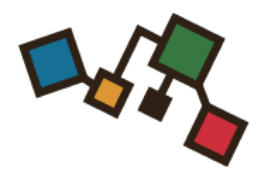

## **DOPING.nl** THE ANTI-DOPING KNOWLEDGE CENTER